## **Проведення налаштувань для підсумованого обліку робочого часу**

Підсумований облік робочого часу передбачає, що тривалість роботи протягом доби може відхилятися у певних межах від робочого дня нормальної тривалості з тим, однак, щоб встановлена законом норма робочого часу була дотримана в середньому за повний обліковий період: місяць, квартал, рік. В системі **ISpro** існують налаштування для нарахування заробітної плати за підсумованим обліком робочого часу.

Загальні налаштування підсумованого обліку робочого часу проводиться в підсистемі **Облік персоналу/Облік праці й заробітної плати/Параметри** в модулі **Довідник графіків і режимів роботи**.

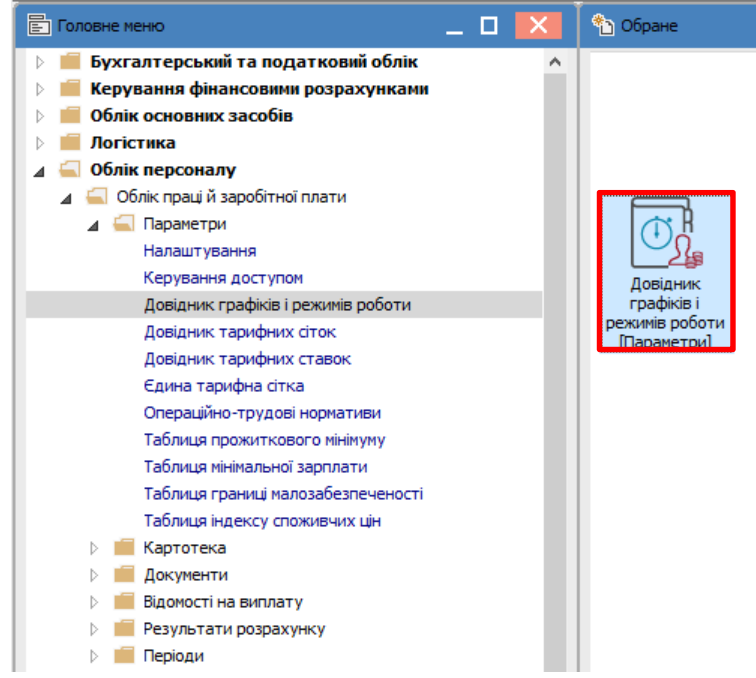

У вікні **Графіки роботи** обрати розділ **Підсумований облік**.

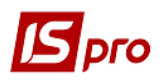

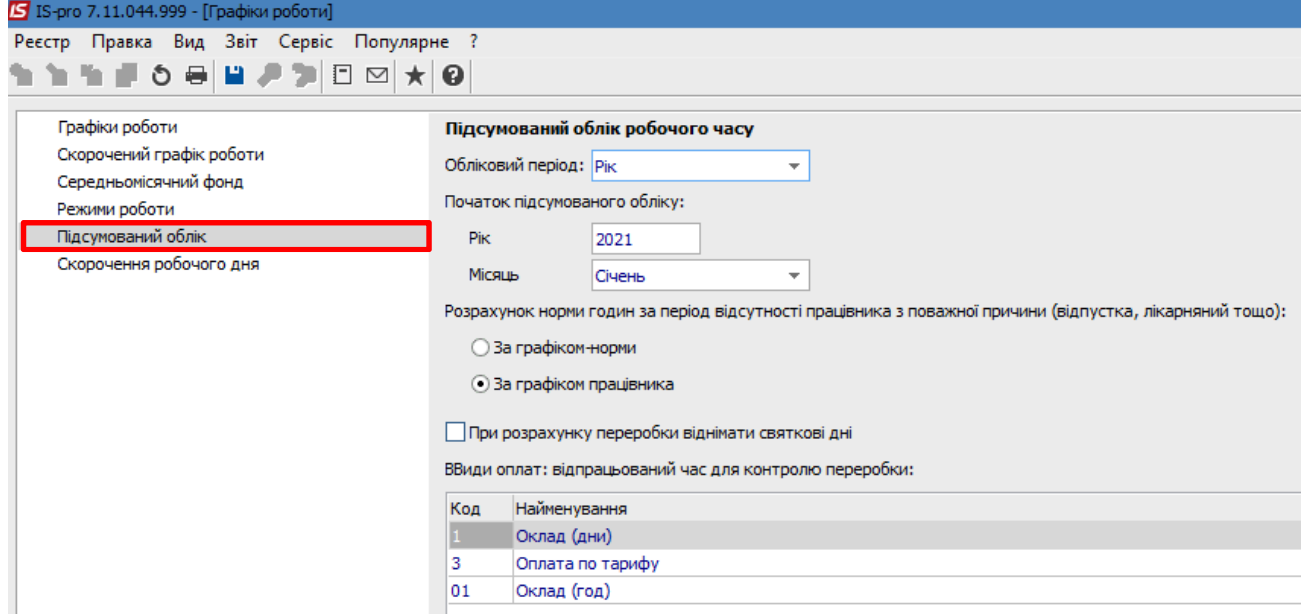

Зазначити параметри підсумованого обліку робочого часу:

1 – в полі **Обліковий період** обрати необхідне згідно вимог облікової політики

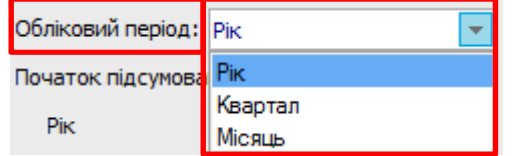

2 – в частині **Початок підсумованого обліку** зазначити **Рік** і **Місяць**;

 3 – в частині **Розрахунок норми годин за період відсутності працівника з поважної причини (відпустка, лікарняний тощо)** обрати необхідне: **За графіком норми** або **За графіком працівника**;

 4 – параметр **При розрахунку переробки віднімати святкові дні** зазначити за необхідності;

 5 – **Види оплат** визначають фактично **відпрацьований час працівника** і використовуються **для контролю переробки**.

Зберегти дані.

 Перейти до розділу **Графіки роботи** і створити необхідний графік роботи за підсумованим обліком.

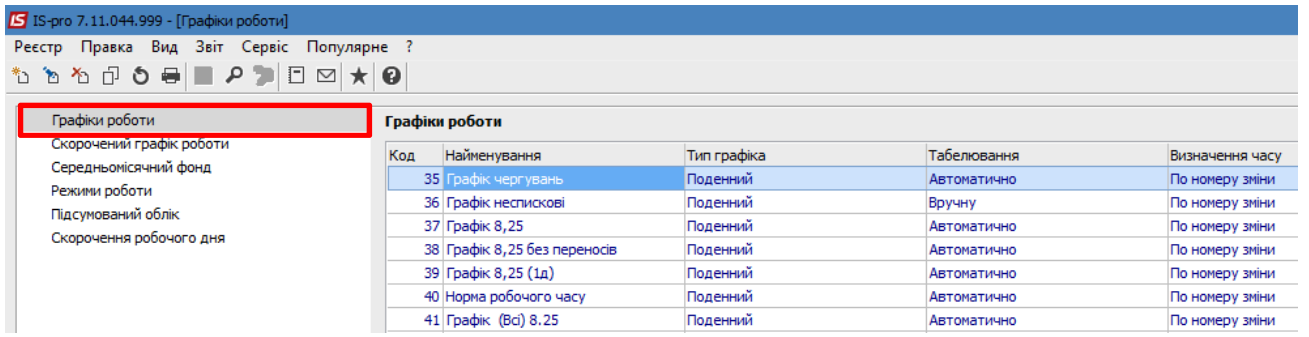

По пункту меню **Реєстр/Створити** відкривається новий запис графіку роботи, який має три закладки: **Місячні норми, Період графіка, Параметри**.

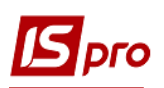

На закладці **Місячні норми** автоматично відображається кількість робочих днів і годин помісячно за певний рік. Кількість розраховується на підставі довідника **Календар** (система **Загальні довідники**).

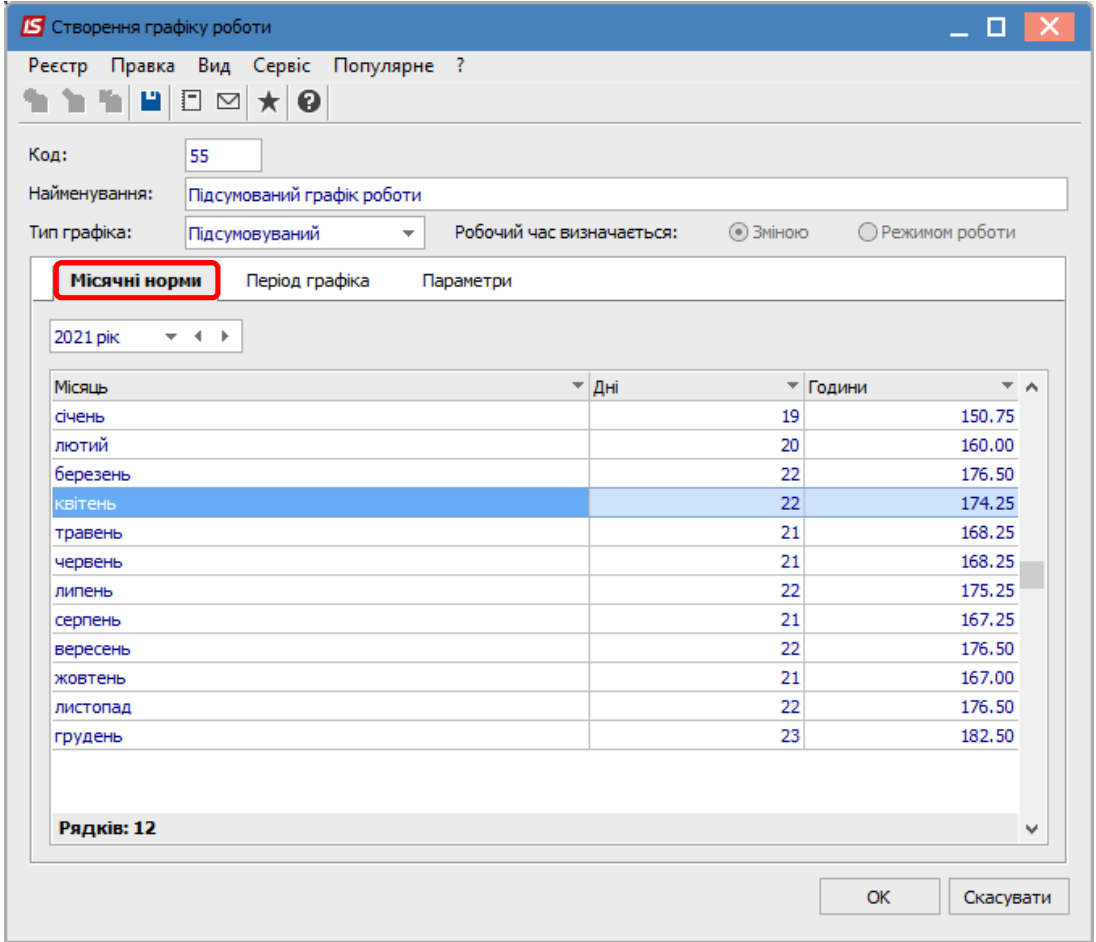

На закладці **Період графіка** вручну зазначити **Початок періоду** (обов'язково це повинен бути будь-який понеділок), зазначити параметр **Автоматичне табелювання**. Всі інші поля і параметри заповнюються за необхідності.

## *Версія 7.11.044*

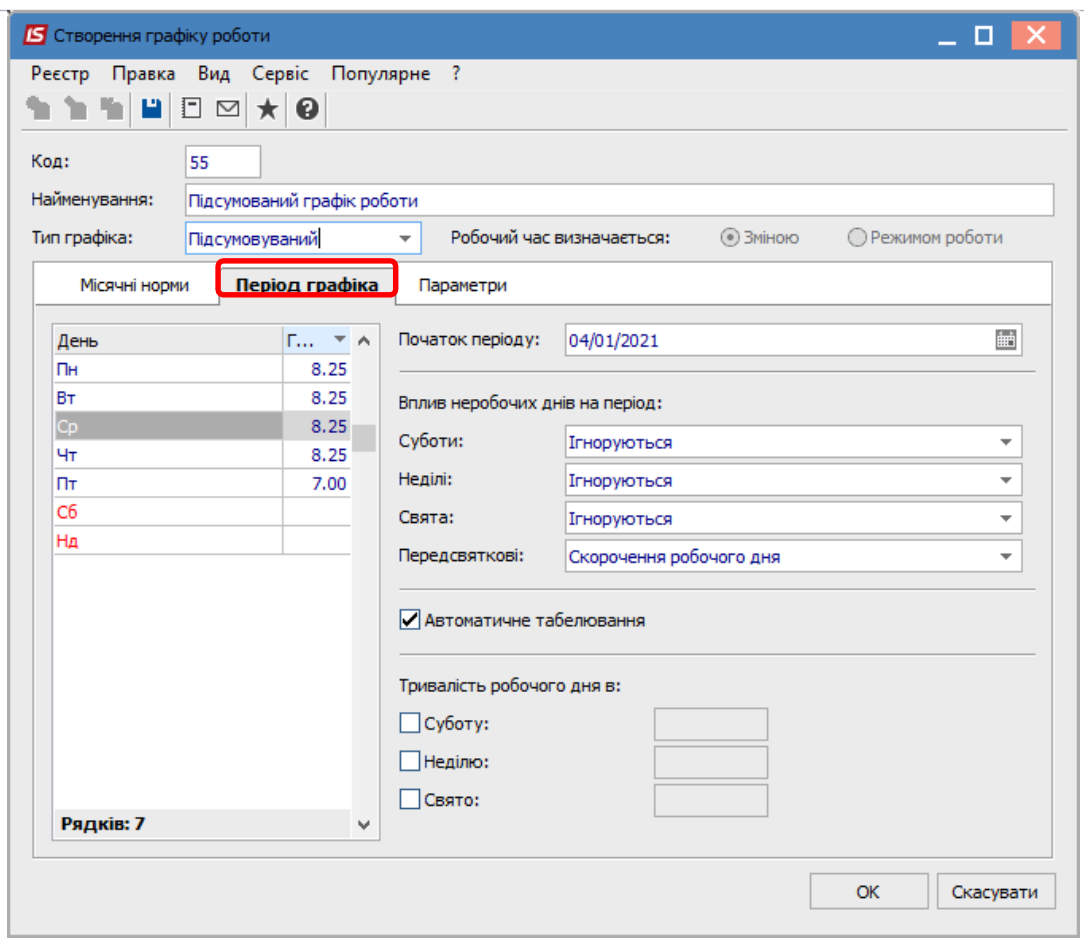

Далі заповнити закладку **Параметри**.

 ${\bf S}$ pro

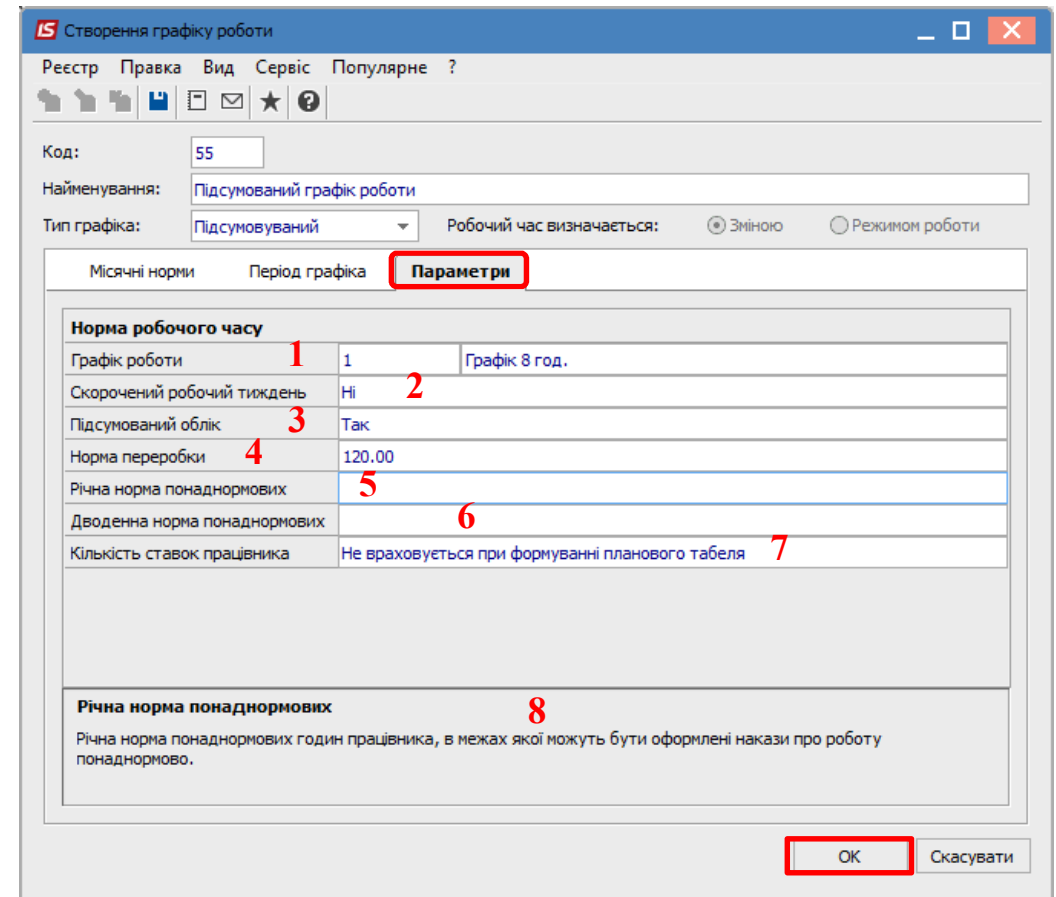

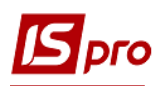

1 – в полі **Графік роботи** обрати потрібний графік зі списку, що визначає норму;

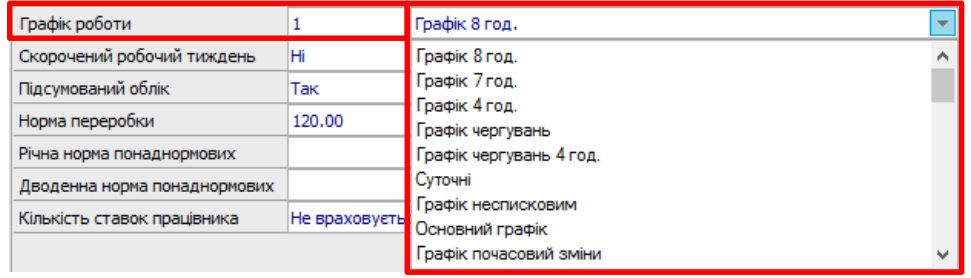

## 2 – в полі **Скорочений робочий тиждень** обрати потрібне з двох варіантів відповідей

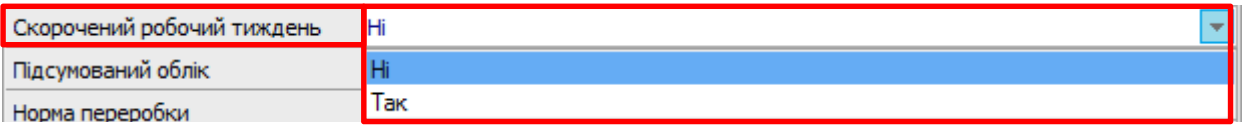

## 3 – в полі **Підсумований облік** обрати **Так**

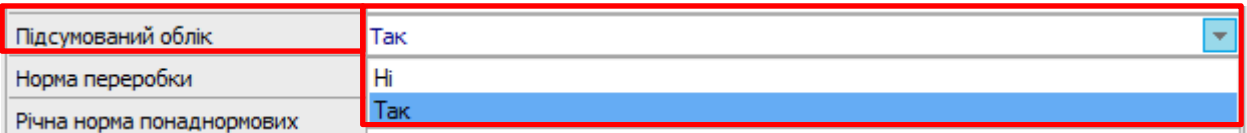

4 – кількість годин **Норми переробки** зазначаємо вручну;

5 і 6 – поля **Річна норма понаднормових** і **Дводенна норма понаднормових** заповнюємо вручну за необхідності;

7 – в полі **Кількість ставок працівника** потрібне обрати з двох варіантів відповідей.

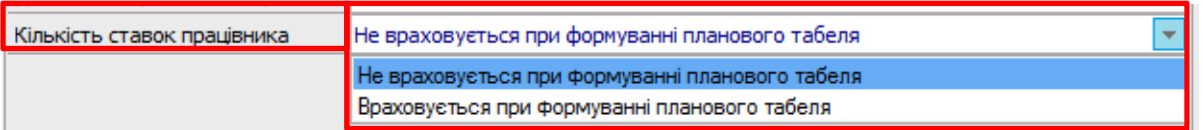

8 – в нижній частині вікна наводиться пояснення щодо інформації, яка відображається в полі, на якому встановлений курсор

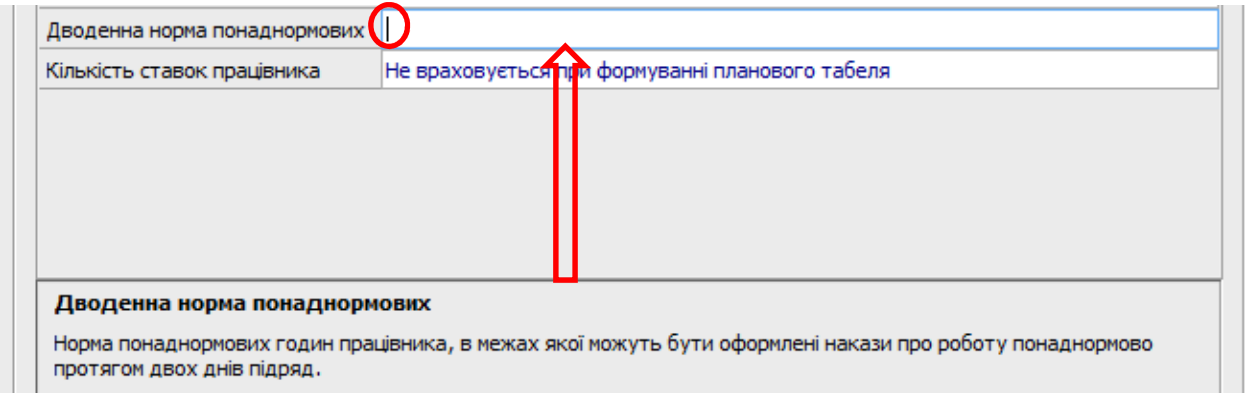

Після заповнення всіх необхідних полів і параметрів натиснути кнопку **ОК**.

Сформований графік буде відображений у переліку графіків роботи (верхня частина вікна), а в нижній частині вікна буде відображена інформація про норми робочого часу помісячно за певним графіком відповідно до вказаного року.

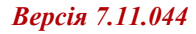

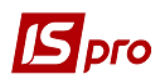

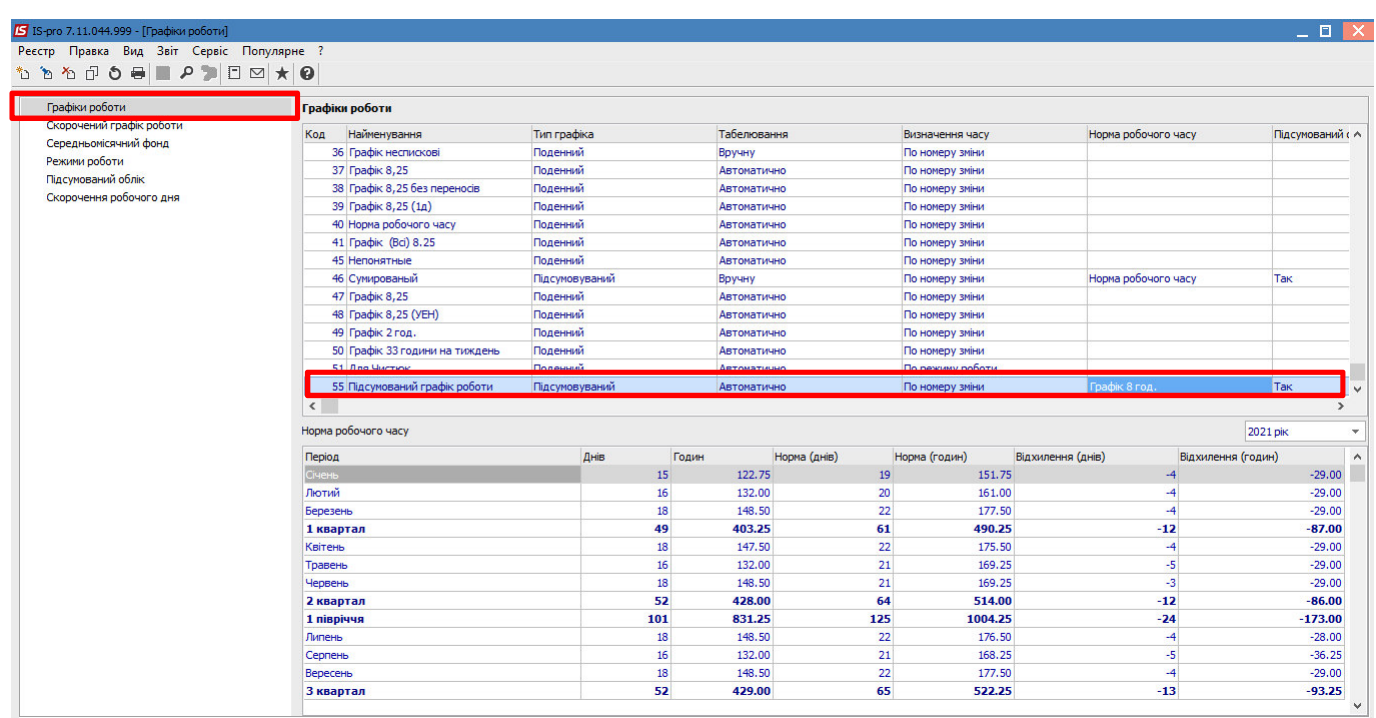

Закрити **Графіки роботи** і перейти в модуль **Налаштування**.

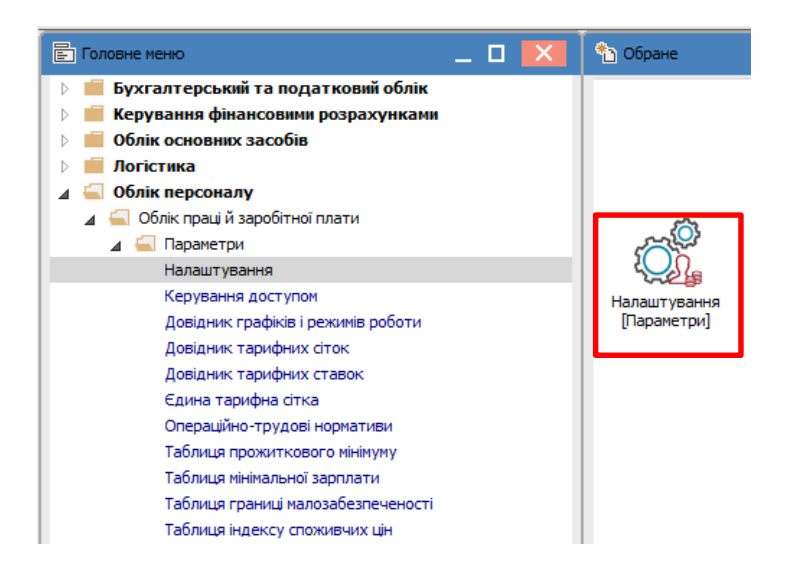

Для відображення інформації щодо підсумованого обліку часу в особовому рахунку співробітника обрати розділ **Особовий рахунок.** В таблиці **Розділи особового рахунку** відкрити підрозділ **Призначення і переміщення** і зазначити параметр **Підсумований облік**.

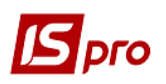

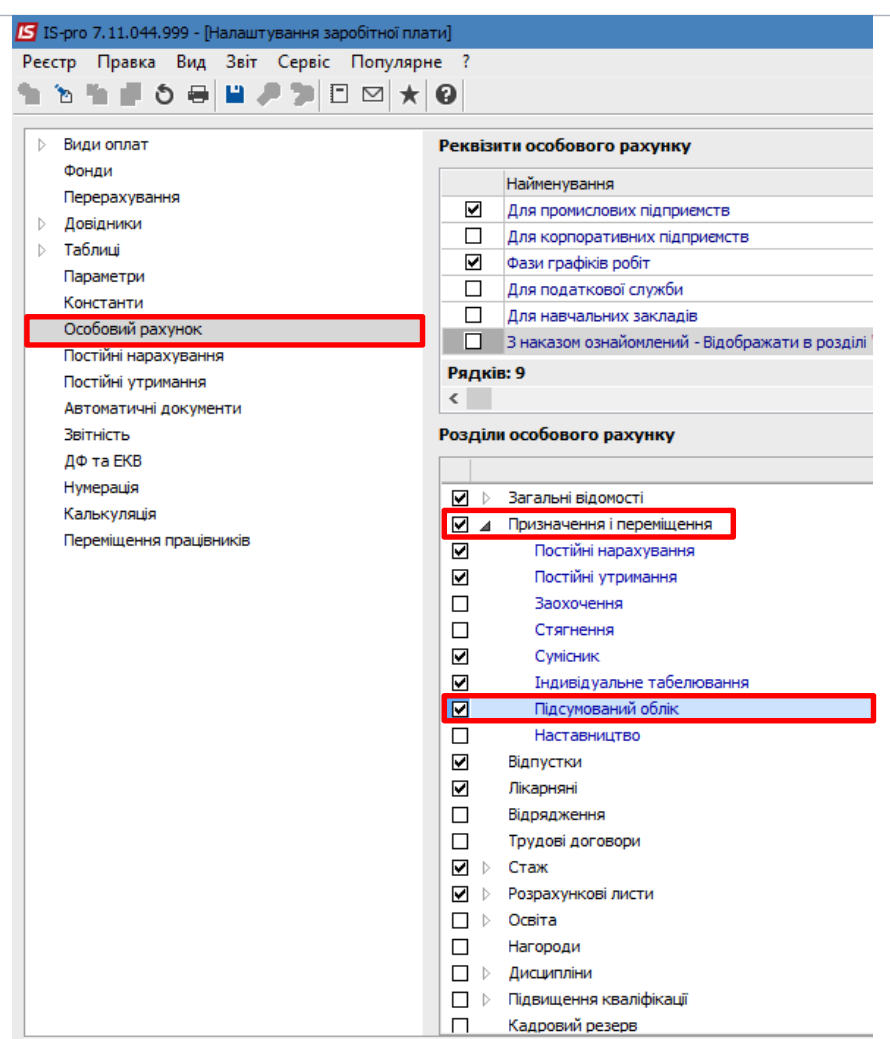

 Також призначення підсумованого графіку робочого часу необхідно зробити в особовому рахунку працівників, які будуть працювати за таким графіком. Перейти в модуль **Особові рахунки працівників**.

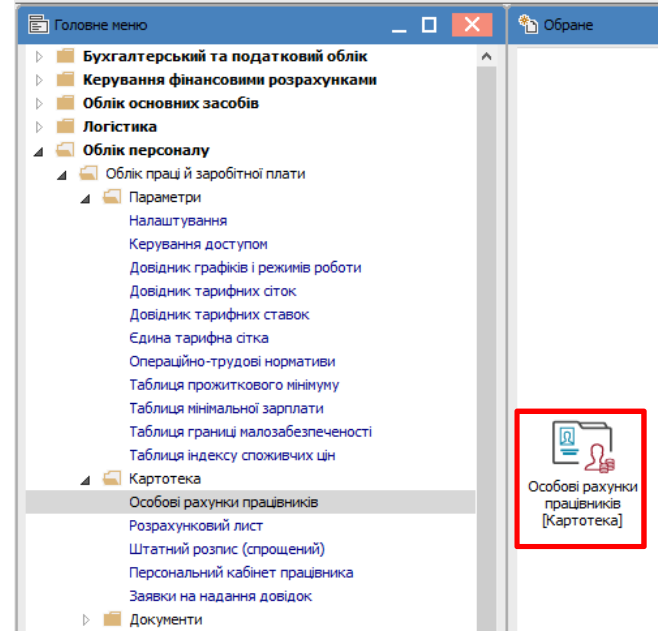

Призначення може проводитись декількома способами:

Одному співробітнику в особовій картці безпосередньо;

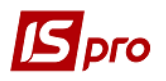

IS IS-pro Реєстр **St. 30 H** 

Призн

Лікарн ⊳ Стажі

Поля н

- Групі співробітників в реєстрі по пункту меню **Реєстр/Коригування картотеки**;
- Формування наказу.
- Розглянемо перший спосіб. Інші способи можна зробити на підставі інших нотаток.

В **Реєстрі особових рахунків** відкрити **Особовий рахунок** потрібного працівника. У вікні ліворуч обрати розділ **Загальні відомості** і в групі **Графік роботи і система оплати** в полі **Графік роботи** зі списку обрати графік **Підсумований графік роботи**.

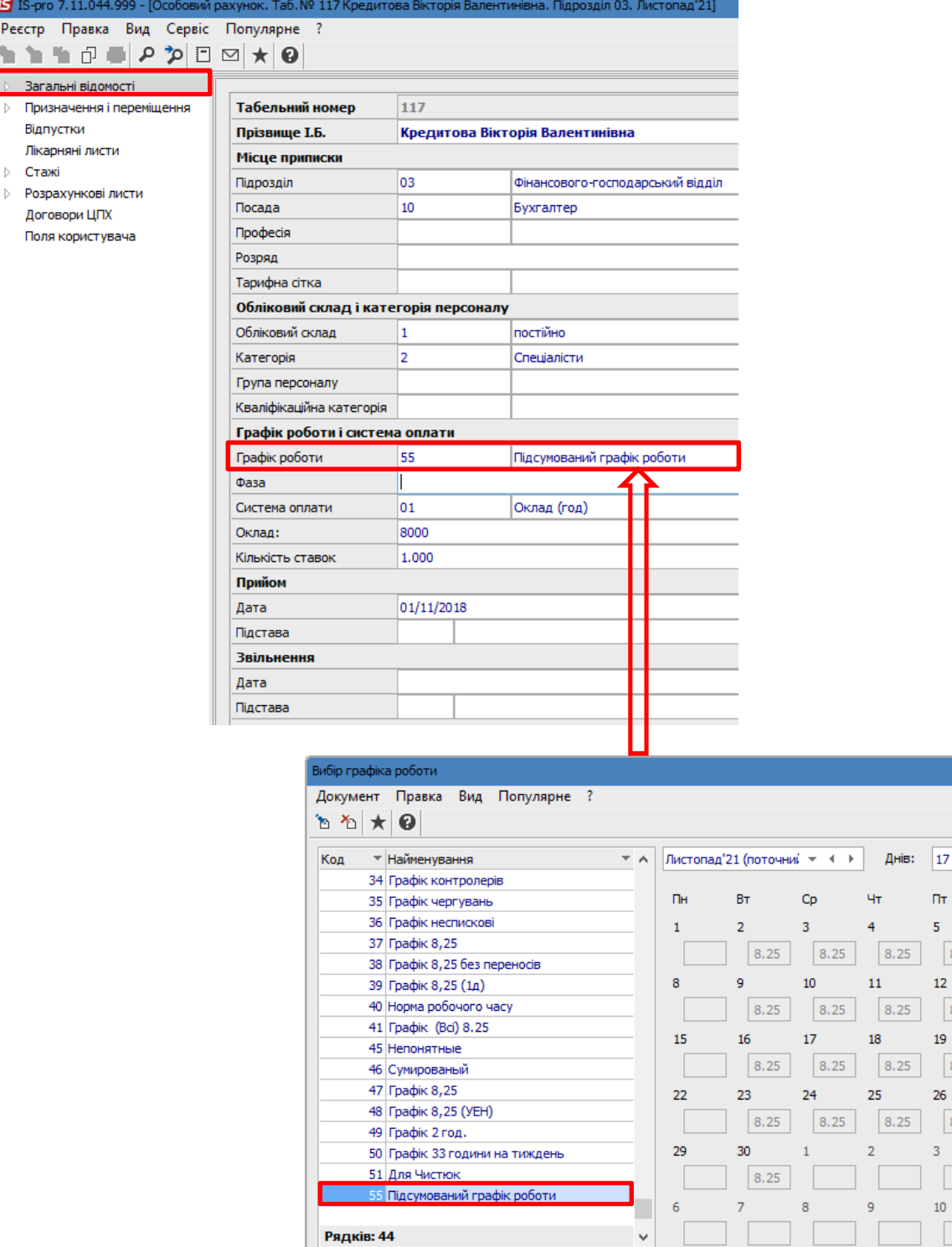

Годин: 140.25

Нд

 $\overline{7}$ 

 $14$ 

 $21$ 

 $28\,$ 

 $\overline{\mathbf{5}}$ 

 $12$ 

Скасувати

 $C6$ 

 $\overline{6}$ 

 $13$ 

 $\overline{\phantom{a}}$ 

20

27

 $\overline{4}$ 

 $11$ 

 $\overline{\alpha}$ 

 $\Pi$ T

 $\overline{5}$ 

 $12<sup>12</sup>$ 

19

 $10$ 

 $8.25$ 

 $, 25$ 

8.25

8.25

 $8.25$ 26

 $8.25$  $\overline{3}$ 

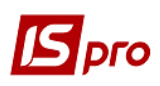

Переглянути результати налаштування підсумованого обліку робочого часу можна в розділі **Призначення і переміщення** на закладці **Підсумований облік**. Праворуч буде відображена інформація у відповідності до встановленого підсумованого графіку обліку робочого часу, зокрема, на закладці **Баланс** можна переглянути **Баланс часу по нормі і графіку роботи**.

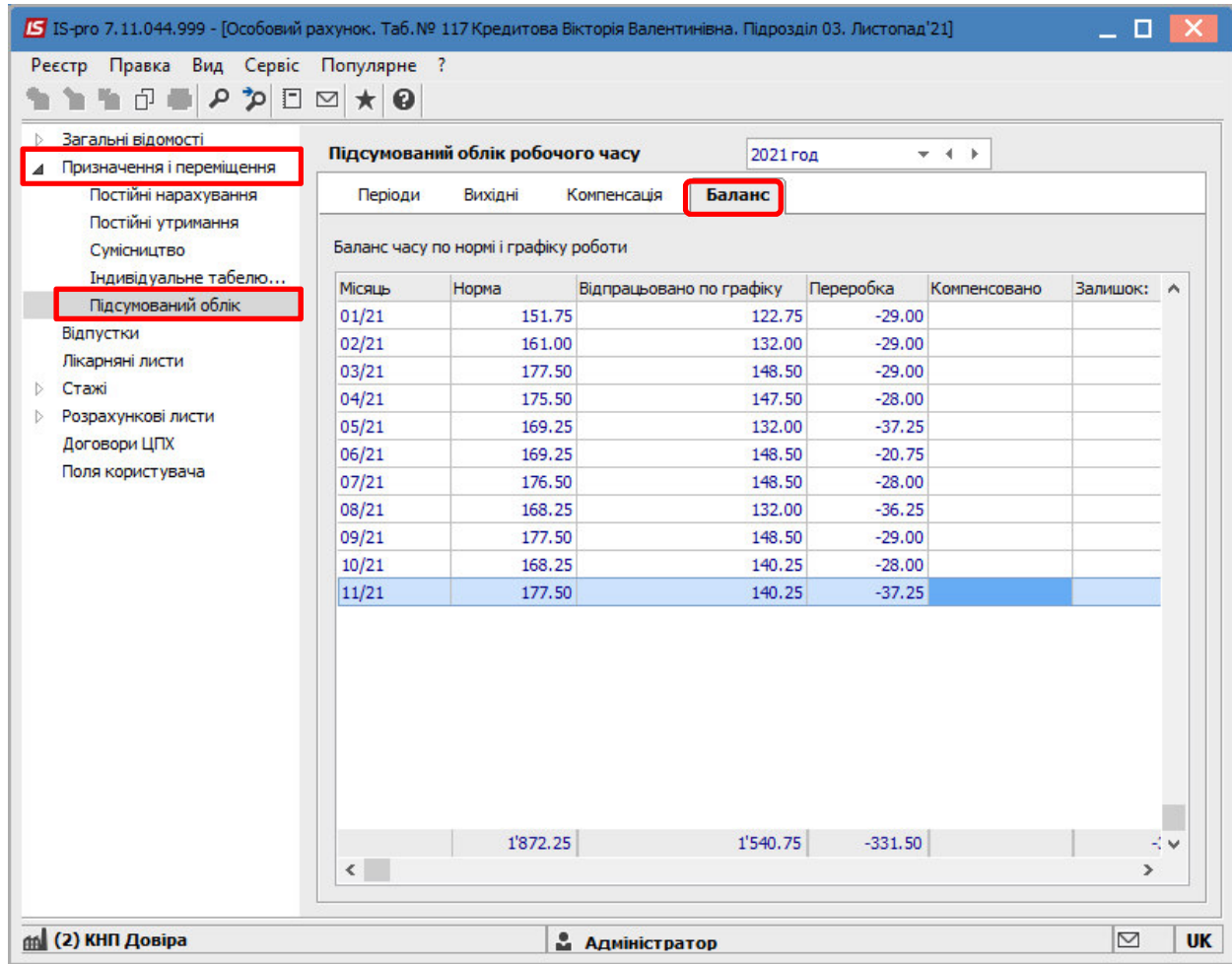